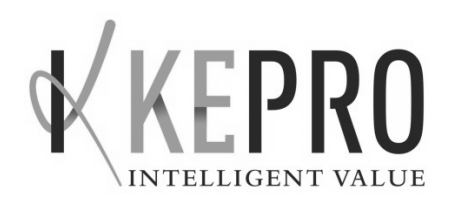

# **KEPRO Complete CareConnection© C3 for WV Pre-Admission Screenings (PAS) -Nursing Facility Care-**

**Web User's Manual for PAS Submission Version 1.2** 

### **Change Log**

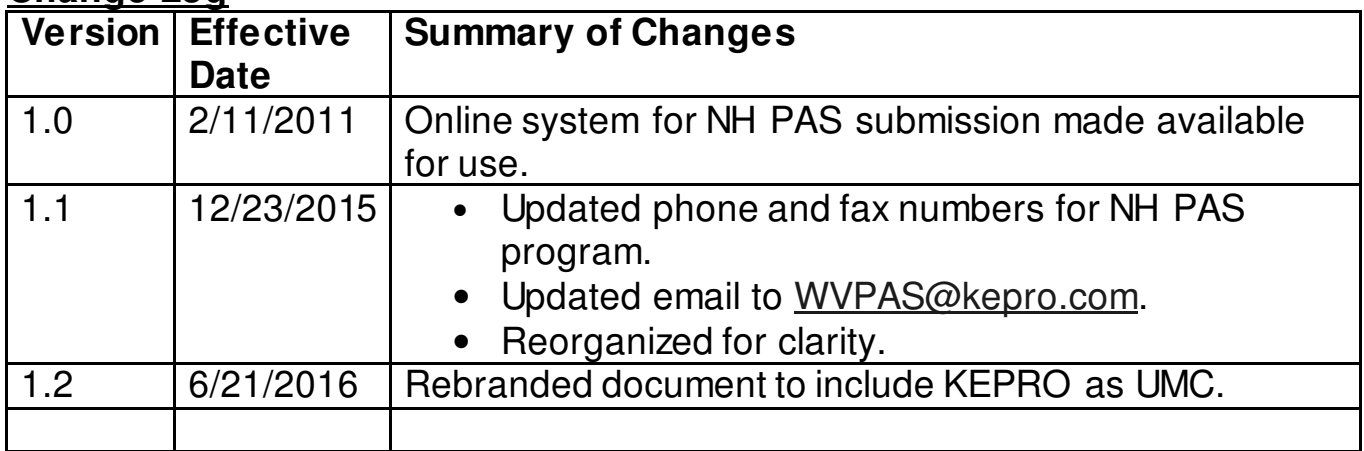

### **Table of Contents**

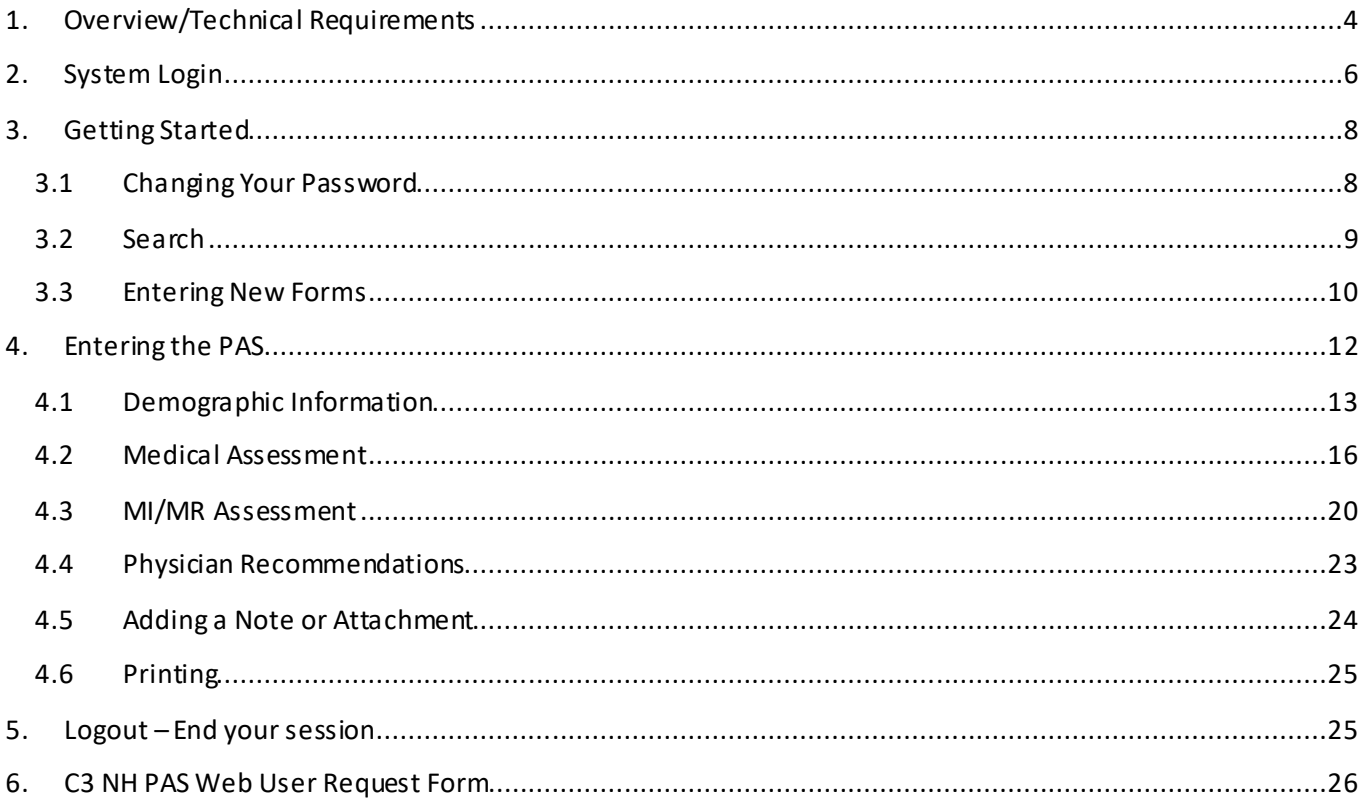

Contact Information:

**KEPRO** 1007 Bullitt Street, Suite 200 Charleston, WV 25301 Phone: 844-723-7811 Fax: 844-633-8425

# **1. Overview/Technical Requirements**

### Overview

The KEPRO Complete CareConnection© WV PAS Web Application allows users to submit WV Pre-Admission Screenings for Nursing Facility Care via the web.

### Technical Requirements

- 1. You must have a computer with Internet access. The KEPRO application supports only Internet Explorer (IE) 9.0 and higher.
- 2. Your computer must be connected to a printer to print a PAS.
- 3. If you are experiencing difficulties logging on or using the web application, please do the following:
	- Check to confirm that your browser's security settings are set to 128-bit encryption. This can be done in your Microsoft Internet Explorer session by clicking "**Help**" and then click "**About Internet Explorer**." The resulting display will specify the version of Internet Explorer you are running, along with the encryption specification in terms of "**Cipher Strength**".
	- Upgrade your browser to Internet Explorer (IE) 9.0 or higher.
		- $\checkmark$  Warning: you must have Windows 98 or higher.
		- $\checkmark$  To download a free upgrade of IE you may visit http://www.microsoft.com/windows/ie/downloads/ie7/default.asp or consult your organization's technology staff/department.
	- Reset your Internet security to Medium.
		- $\checkmark$  Right Click on your IE icon
		- $\checkmark$  Choose "Properties"
		- $\checkmark$  Select the "Securities" tab
		- $\checkmark$  Click "Default" level.
	- Check your compatibility settings. Options per browser version are below. Once compatibility adjustments have been made, completely close all browser sessions and reopen the browser.
		- $\checkmark$  For Internet Explorer version 9:
			- 1. Select Tools
			- 2. Select F12 Developer Tools
			- 3. Look for Brower Mode, select IE9 Compatibility View
			- 4. Close the box.
		- $\checkmark$  For Internet Explorer version 10 or 11:
			- 1. Select Tools
			- 2. Select Compatibility View settings
			- 3. Kepro.com should appear in the "Add this website" box." Click "Add" button which populates the websites you have added.
			- 4. Place checks in all areas such as: Display all websites in compatibility view, Display intranet sites in compatibility view, Download updated compatibility lists from Microsoft.
- 5. Click the Close button.
- Turn off your Pop-up Blocker.

This application follows Health Care Financing Administration (HCFA) security regulations and will comply with Health Insurance Portability and Accountability Act (HIPAA) regulations. Consequently, there are multiple levels of security. For more information on the security of this online application, please contact KEPRO at 844-723-7811.

### **2. System Login**

| <b>APS</b> Healthcare                                   |                                                                      |
|---------------------------------------------------------|----------------------------------------------------------------------|
| Login Roles<br>$\lozenge$ APS<br>♦ Provider<br>♦ Client | Login Required<br><b>APS Healthcare</b>                              |
|                                                         | <b>CareConnection</b>                                                |
|                                                         | Login :                                                              |
|                                                         | Password :                                                           |
|                                                         | Enable Community Based: 0                                            |
|                                                         | Log In<br>Register Password<br>Forgotten Password<br>Change Password |
|                                                         |                                                                      |

Figure 1

- 1. Access the WV PAS Application Training website at https://c3-training2.kepro.com or the C3 Production (Live) Web Application at https://c3.kepro.com/.
- 2. For this application, you may ignore the **Login Roles** box on the left.
- 3. Enter your **Login** and **Password,** which were sent to you by a KEPRO associate**,** then click the *Log In* button**.**  Note that your **Login** and **Password** are both case sensitive.
- 4. If this is your first time logging onto the application, please use the temporary password issued to you by KEPRO. If you have not received a temporary password, please contact KEPRO at 844-723-7811. The initial password provided to you is a temporary password. The first time you visit the application, the system will tell you that your password has expired and will prompt you to change your password.

#### **Password Requirements**

- The password must contain:
	- $\checkmark$  At least one numeric digit (1, 2, 3, 4, 5, 6, 7, 8, 9, 0),
	- $\checkmark$  At least one upper-case letter,
	- $\checkmark$  At least one lower-case letter,
	- $\checkmark$  At least one special character.
- The password must be at least 8 characters in length.
- Users must change their passwords every 30 days. Once a password is changed, the user cannot use the previous passwords for 90 days. The system will remember the last 10 passwords used. It is recommended that users set a calendar reminder to log into the system at least once every 30 days. If users do not access the system within this time frame, the account will be rendered inactive, and the password will have to be reset.
- After three unsuccessful log-in attempts, the user's account will be locked. To request your account be unlocked please contact KEPRO at 844-723-7811.
- 5. **NOTE:** Login and Passwords are assigned to individuals who will be held responsible for any action taken by that Login. For this reason, it is strongly encouraged that login information not be shared. Your organization can have as many users as necessary for your work to be completed. To establish web users

a KEPRO **Web User Request Form** may be completed (the form is attached to this manual). After submission of your user request form to KEPRO, an associate will contact the user with his/her new user name and password.

6. **Please note**: The application will time out after 20 minutes of inactivity. The user will receive 2 warnings that they will be timed out and prompted to save their data.

# **3. Getting Started**

The first screen that web users will see upon logging into the KEPRO C3 application is depicted in Figure 2 below. Note that your **User Role** will be displayed here in the upper left corner. There are two tabs in the upper left quadrant: **Home** is the current screen you are viewing. The other tab in the upper left-hand corner is labeled **WV PAS Provider.** 

### **3.1 Changing Your Password**

If you wish to change your password, click on the **Change Password** link.

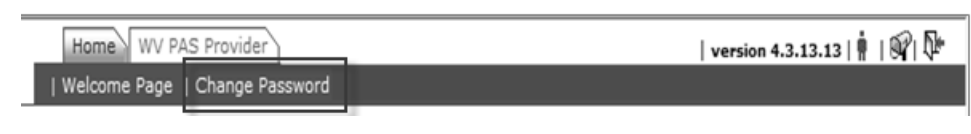

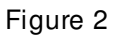

During the Change Password process, you are asked to type your old password, choose a new password, and confirm the new password by typing it again.

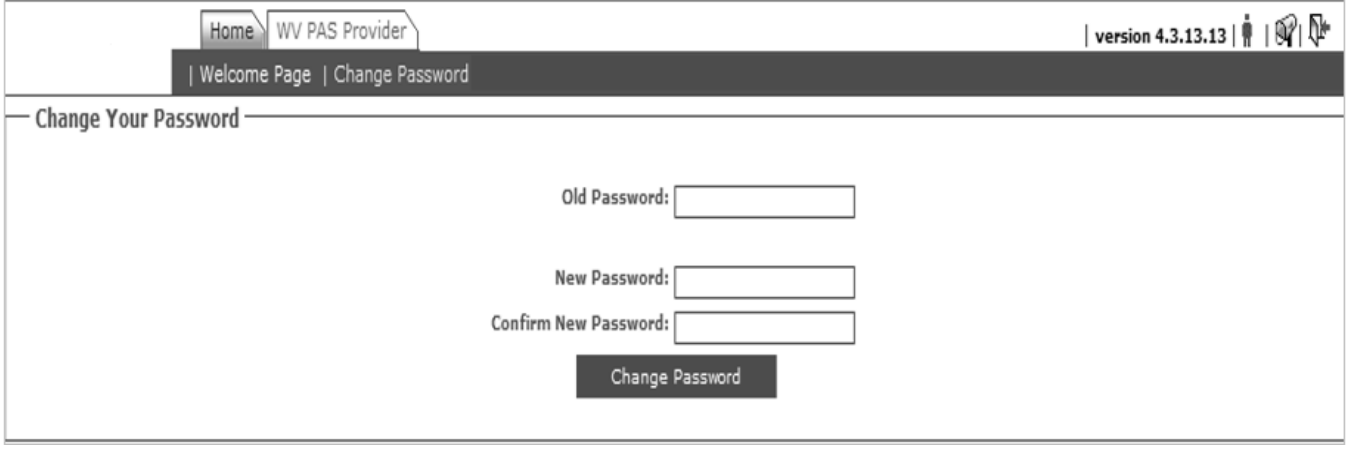

Figure 3

Once your password is updated successfully then you will see a message box informing you as such.

If your password did not change successfully then you will see a screen as shown in Figure 4, with a message explaining why the failure occurred. In this case, the failure occurred because the new password was too short.

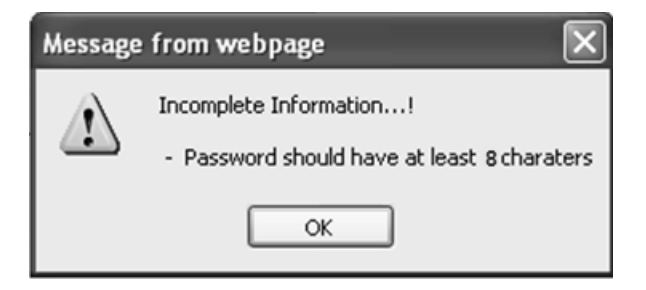

Figure 4

### **3.2 Search**

From the home screen, click the **WV PAS Provider** tab to begin working on the PAS functions.

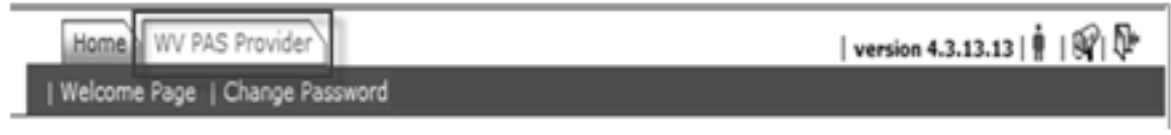

Figure 5

You will then be taken to the PAS Search screen. Prior to submitting a new PAS, you should search the system for existing PAS Forms to assure the individual for whom you want to submit a PAS does not yet exist. To search existing PAS records, click **PAS Search**.

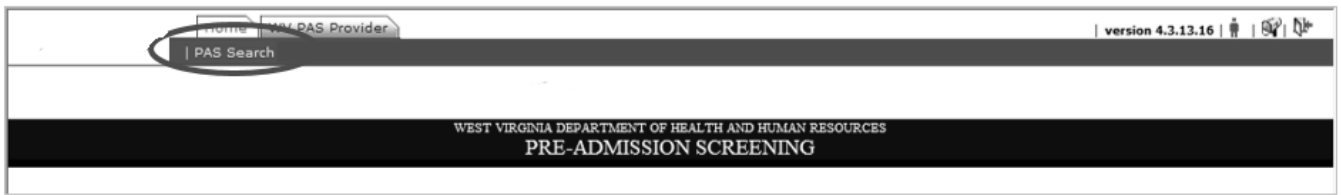

Figure 6

If you would like to see all PAS records submitted by your organization chose **ANY** from the **PAS Status** drop-down bar on the right side and click **Search**. You will be navigated to the screen below.

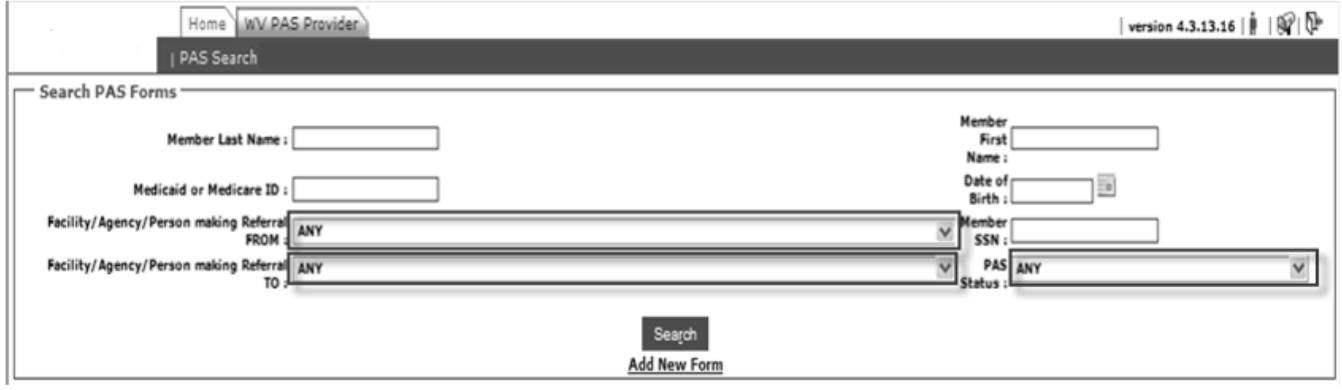

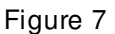

Enter any of the following criteria, and then click **Search** to execute the search:

- Member last name,
- Member first name,
- Medicaid or Medicare ID,
- Date of Birth,
- Facility/Agency/Person Making Referral FROM You can only search for your agency. If you try to search another agency no forms will appear,
- Facility/Agency/Person Making Referral TO You can only search for your agency. If you try to search another agency no forms will appear,
- Member SSN,
- PAS Status.

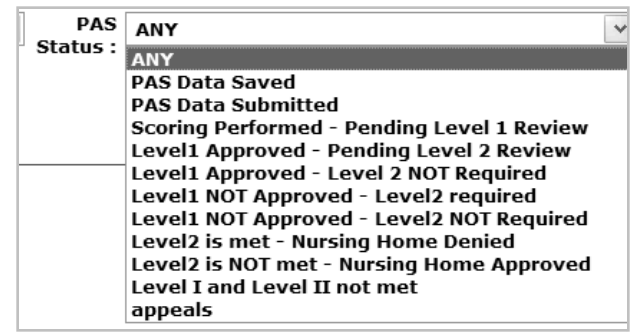

Figure 8

Users may also search by the following statuses:

- ANY,
- PAS Data saved (*still editable-not yet submitted*),
- PAS Data Submitted (*no longer editable-submitted*),
- Scoring Performed-Pending Level 1 Review (*nurse has completed initial scoring-no disposition yet*),
- Level 1 Approved-Pending Level 2 Review,
- Level 1 Approved-Level 2 NOT required,
- Level 1 NOT Approved-Level 2 required,
- Level 1 NOT Approved-Level 2 NOT required,
- Level 2 is met-Nursing Home Denied,
- Level 2 is NOT met-Nursing Home Approved,
- Level 1 & Level 2 not met,
- Appeals If you select appeals another drop down box will appear with 9 statuses from which to choose.

| PAS<br>Status : | appeals                                |  |
|-----------------|----------------------------------------|--|
|                 | Select Appeal Status                   |  |
|                 | <b>Select Appeal Status</b>            |  |
|                 | <b>Appeal Requested</b>                |  |
|                 | Appeal Requested - No                  |  |
|                 | <b>Hearing Cancelled</b>               |  |
|                 | <b>Hearing Rescheduled</b>             |  |
|                 | Hearing Held - Yes                     |  |
|                 | Hearing Held - No                      |  |
|                 | Denial Upheld                          |  |
|                 | <b>Denial Overturned</b>               |  |
|                 | PAS is updated - Nursing Home Approved |  |

Figure 9

#### **3.3 Entering New Forms**

If you wish to enter a new form click **Add New Form** and you will be taken to a blank PAS form for entry.

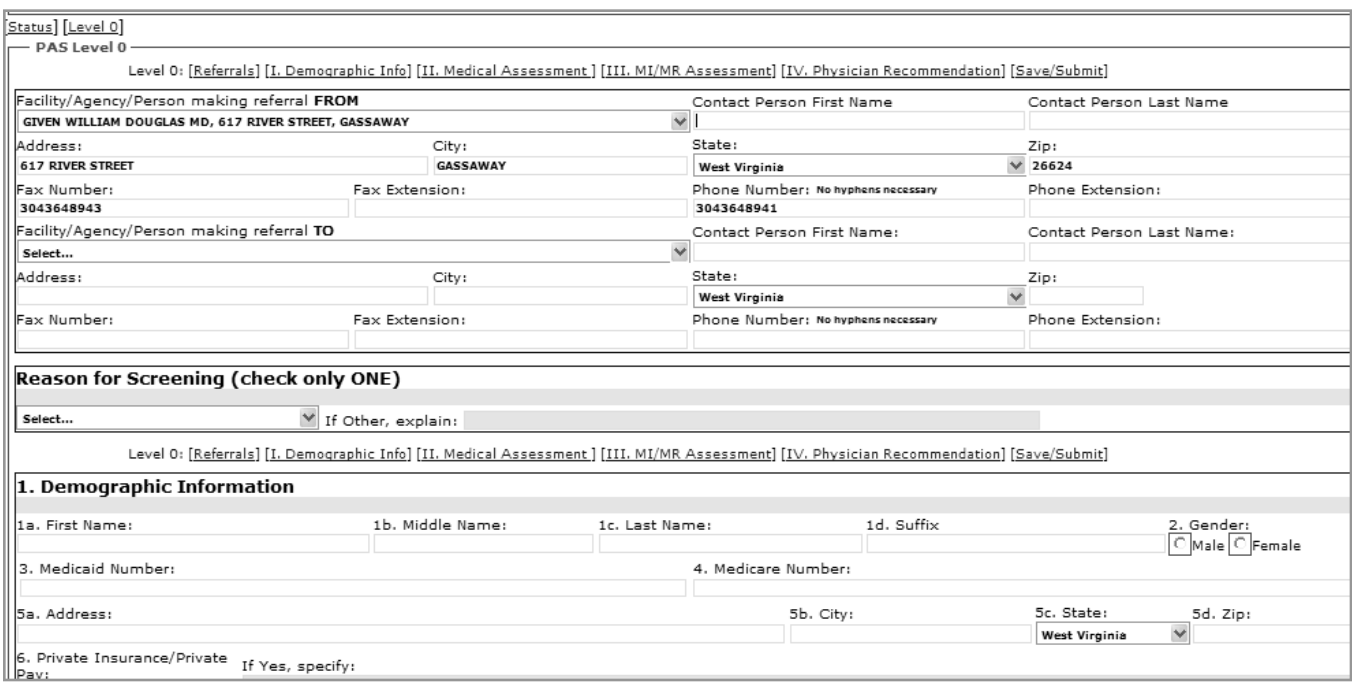

Figure 10

**NOTE:** To see the entire screen and avoid scrolling, hold down the Control button *Ctrl* (in the bottom left-hand corner of the keyboard) and use the scroll wheel on your mouse to reduce the size of the screen.

# **4. Entering the PAS**

The **PAS Status** is displayed in the upper left-hand corner. This states that you are entering a **New PAS FORM**. Underneath this box are two blue hyperlinks (as shown in Figure 11).

- The **Status** link will take you to the PAS STATUS box.
- The **LEVEL 0** link moves the screen to the fields the provider is to enter. Level 0 is comprised of all the fields entered by the provider and is an easy way to navigate through the PAS form. In the LEVEL 0 box there are blue hyperlinks (Figure 11) for the following sections:
	- o Referrals
	- o Demographic Info
	- o Medical Assessment
	- o MI/MR Assessment
	- o Physician Recommendations
	- o Save/Submit

All fields in Level 0 can be edited repeatedly and saved by clicking the save for Later button at the bottom of the PAS form. Please note that once the SUBMIT button is clicked; the PAS form is no longer editable by the provider. If any mandatory fields are omitted, the PAS will not submit and the provider will be prompted with red shading indicating what fields need completed.

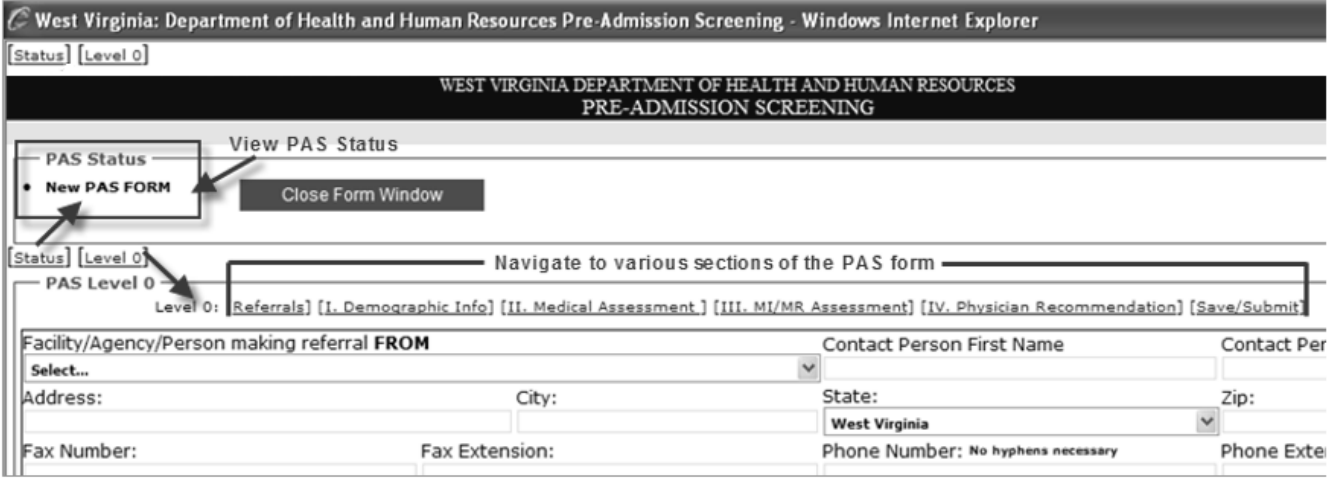

Figure 11

ATTENTION –If any required fields are left blank your submission will not be complete, rather you will receive error messages listing the incomplete required fields. Once completed, your submission will be successful.

#### **PAS ENTRY FIELDS:**

**\*Referral FROM** Choose from drop-down box and the address, phone and fax number will be autopopulated based upon data in our provider database.

> This field will auto populate to the provider that is currently logged into the system. If there is an error in the provider information, changes can be made on this form although the changes will not be reflected in our provider database. Changes to

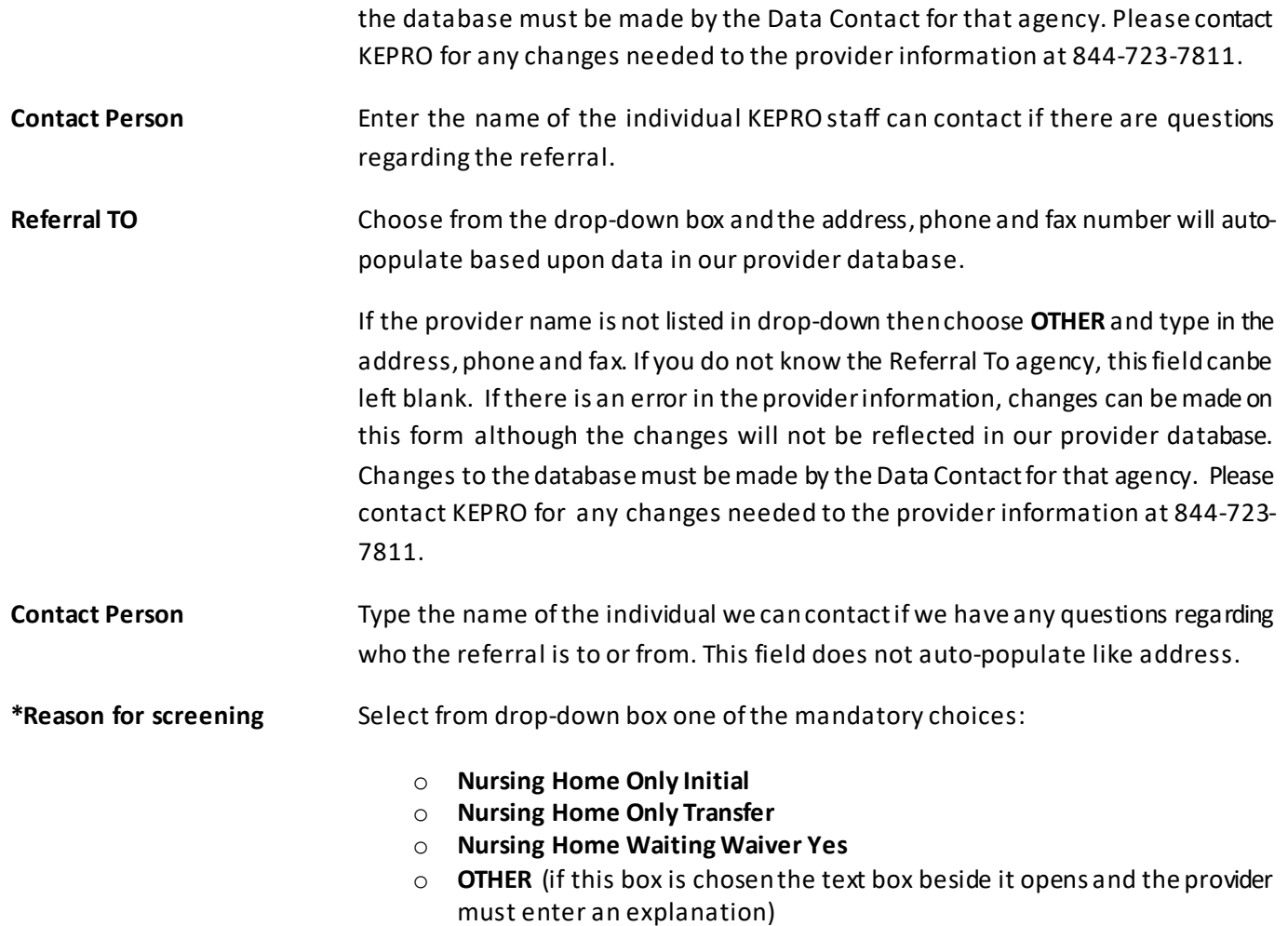

## **4.1 Demographic Information**

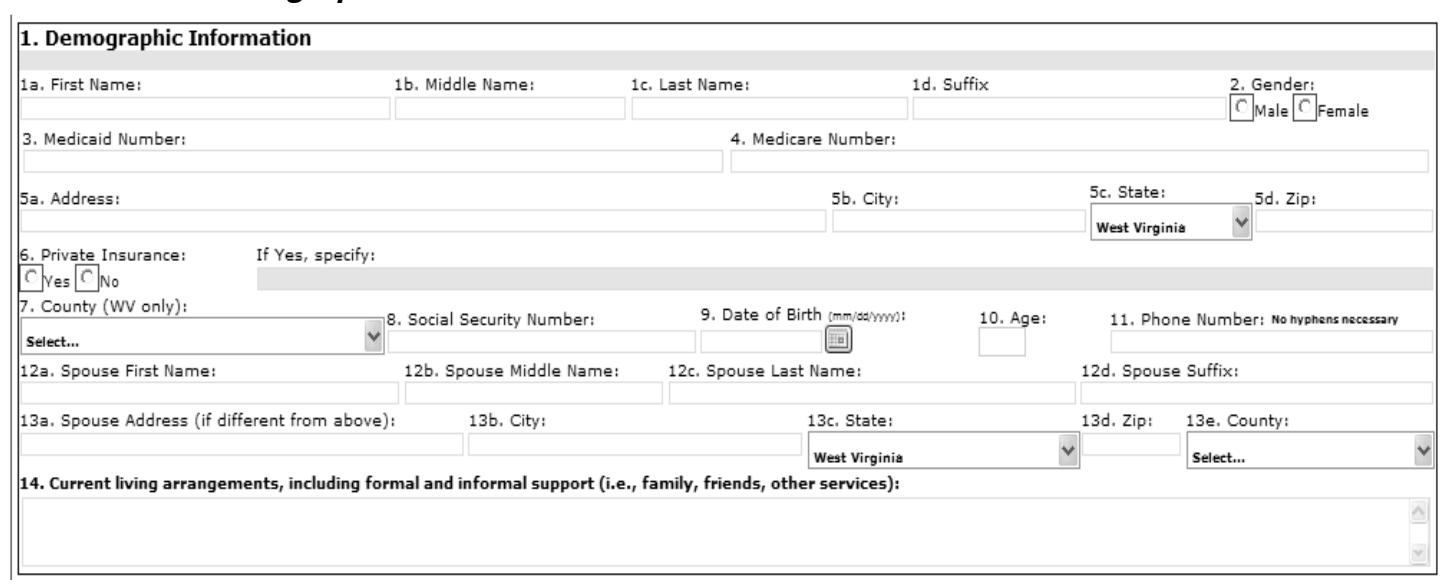

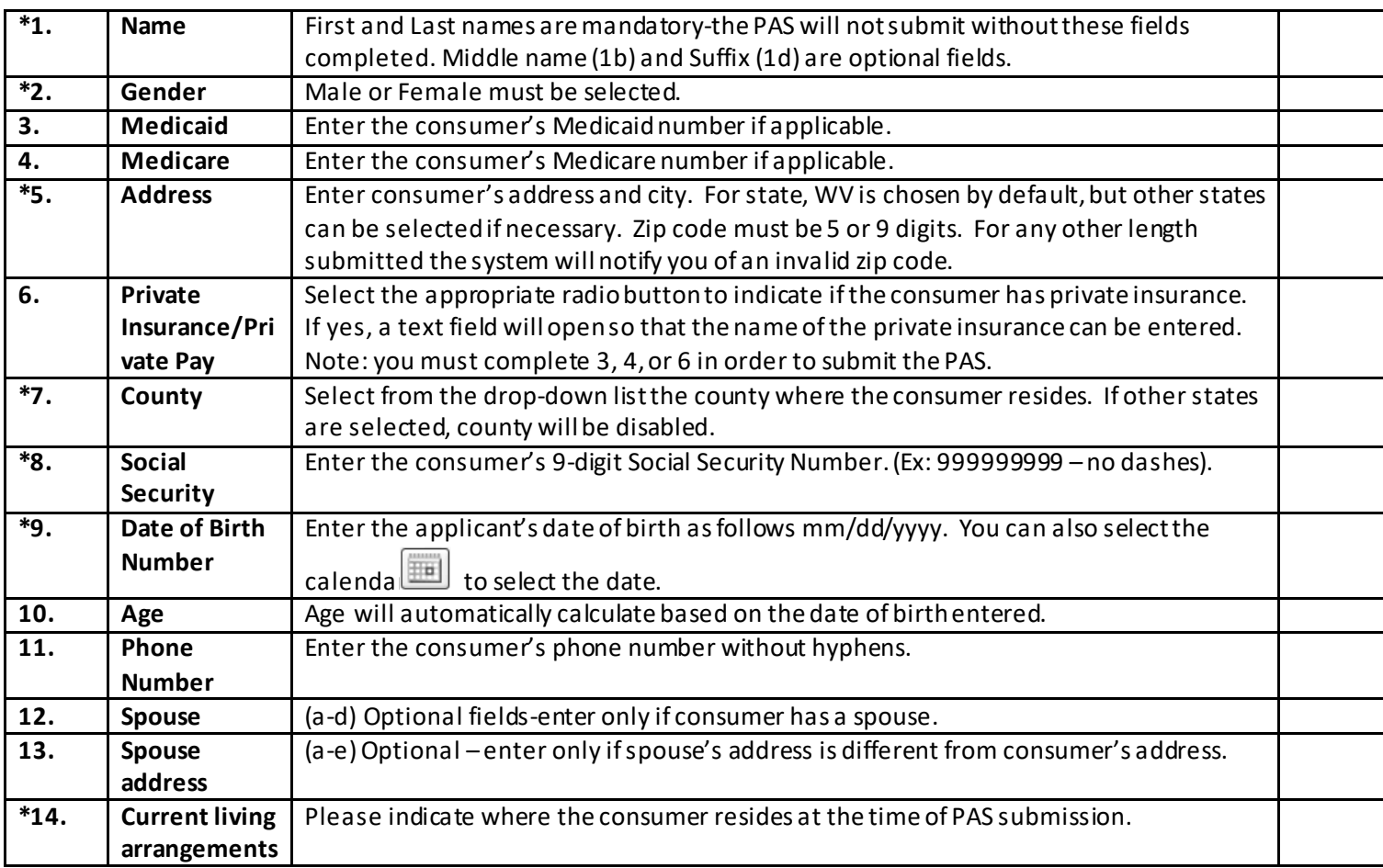

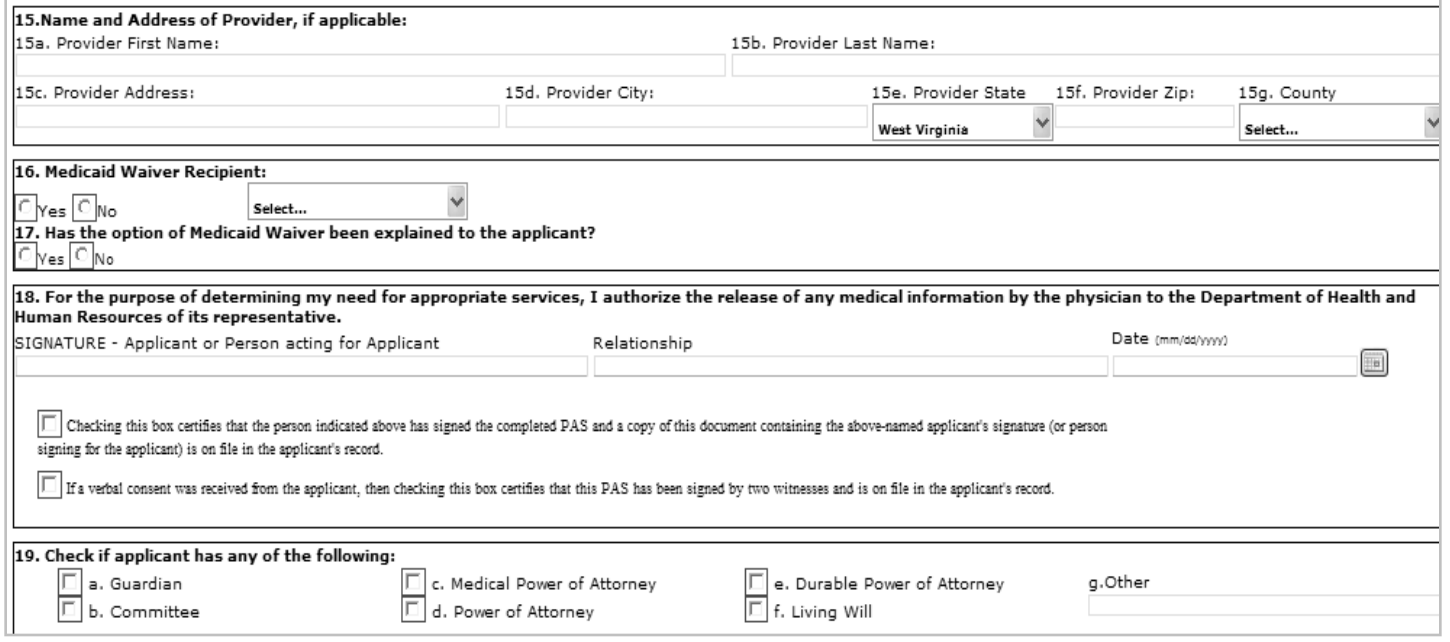

Figure 13

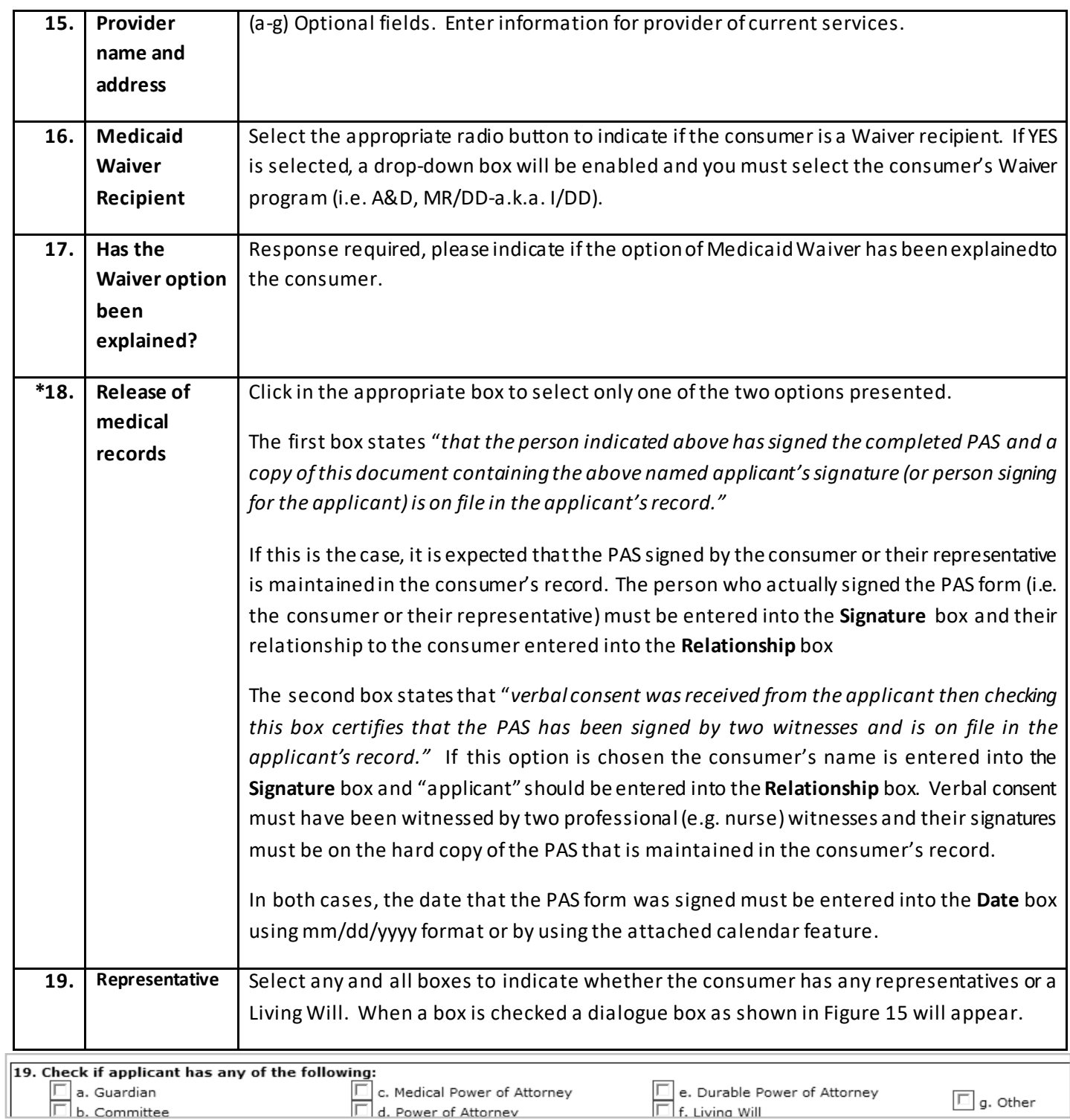

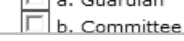

d. Power of Attorney

 $\boxed{\Box}$  f. Living Will

 $\Box$  g. Other

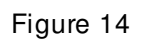

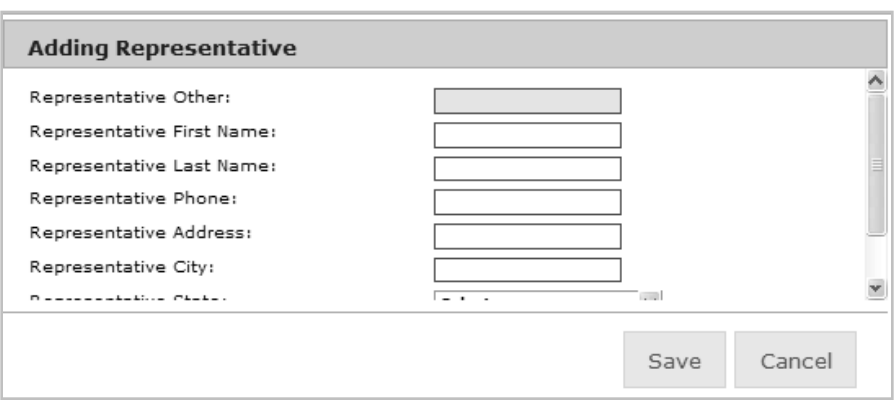

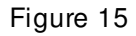

### **4.2 Medical Assessment**

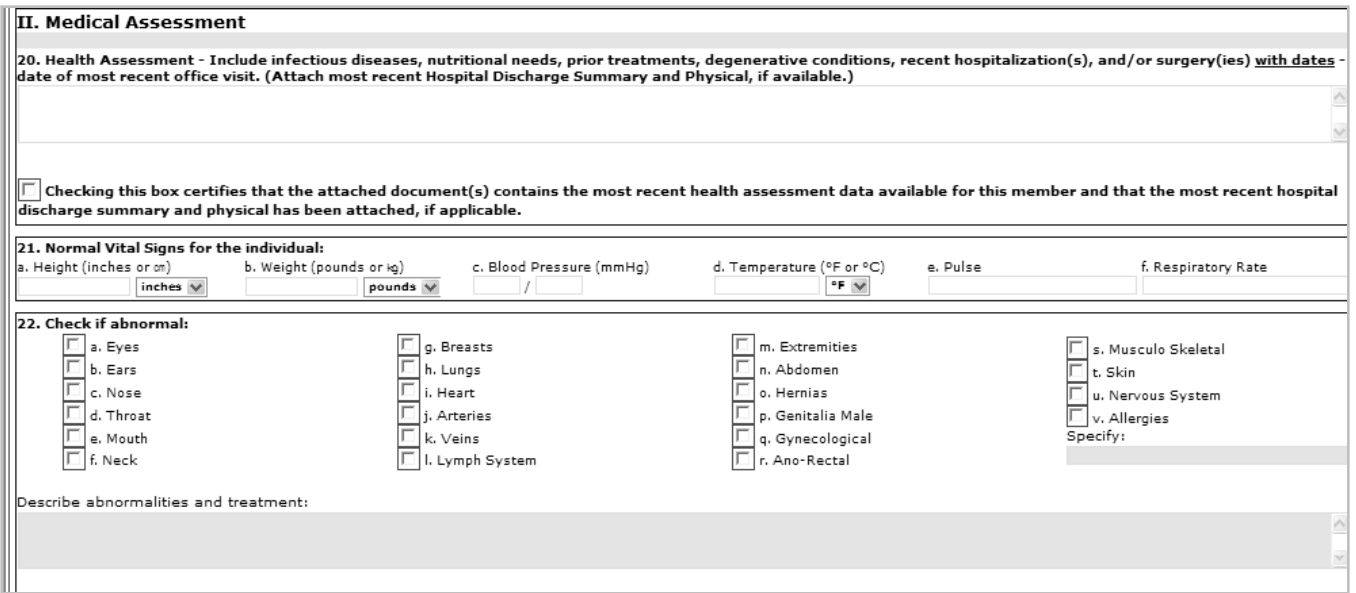

#### Figure 16

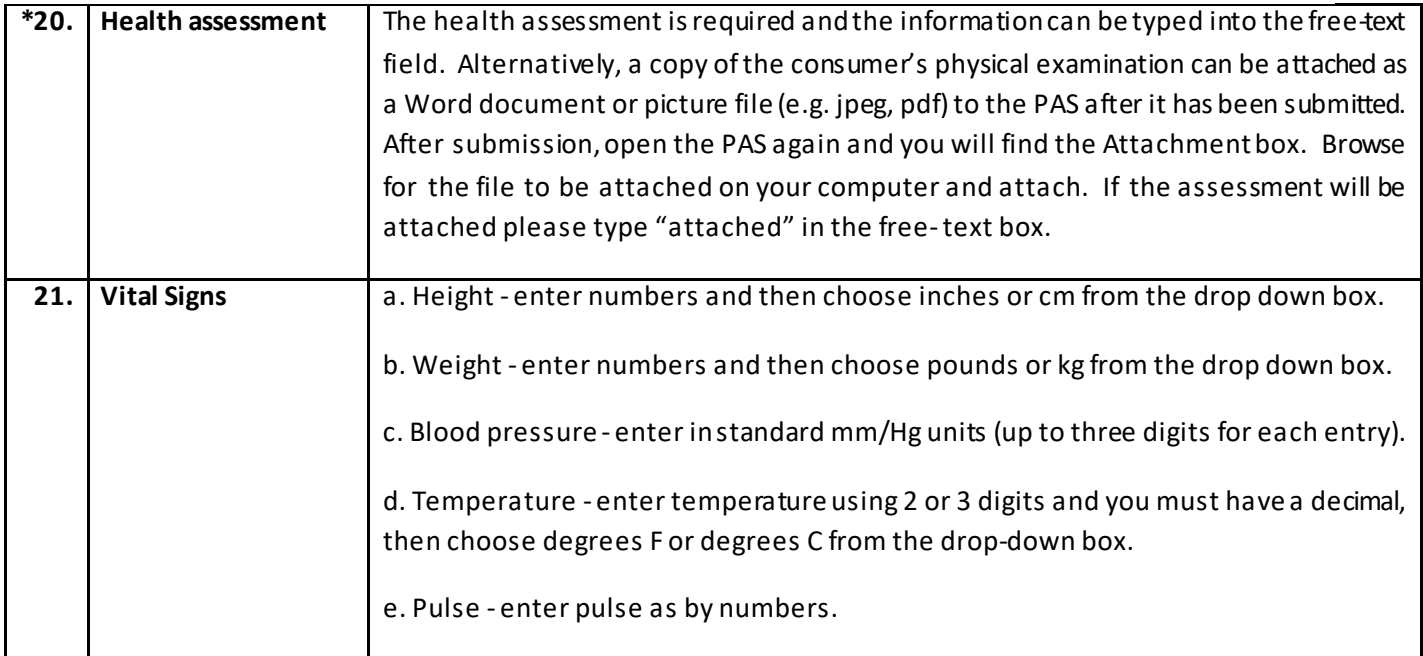

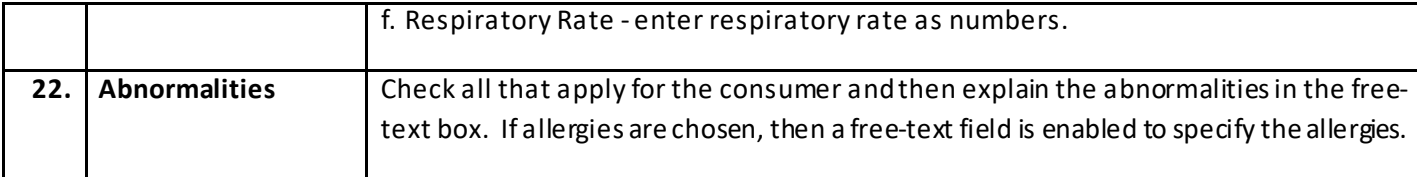

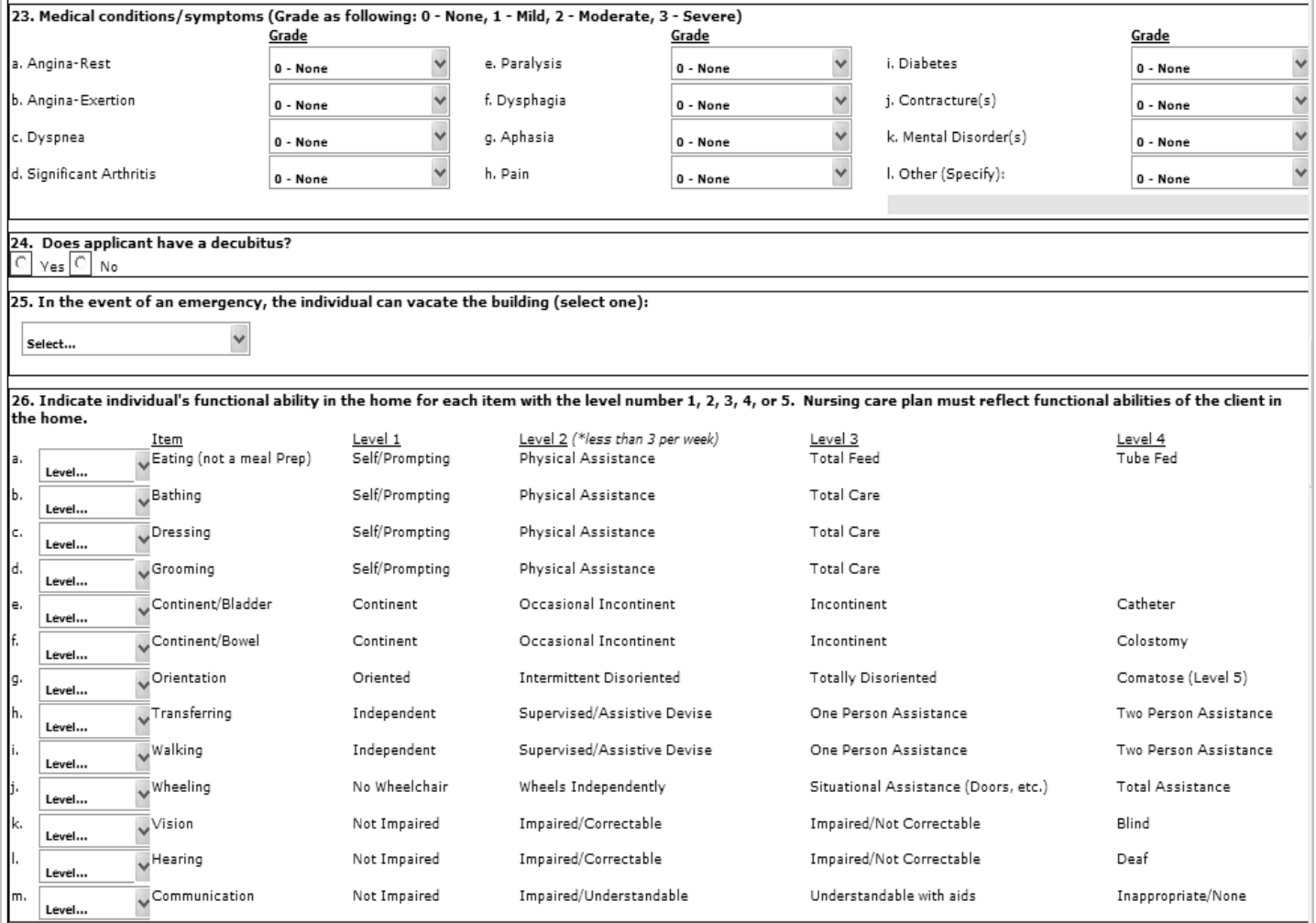

Figure 17

| 23.  | Indicate grade for each condition listed (0 - None, 1 - Mild, 2 - Moderate, 3 -<br><b>Medical</b> |                                                                                                    |
|------|---------------------------------------------------------------------------------------------------|----------------------------------------------------------------------------------------------------|
|      |                                                                                                   | conditions/symptoms   Severe). The default score is 0. If you choose "other" a text box will be enabled. |
|      |                                                                                                   |                                                                                                    |
| *24. | <b>Decubitus</b>                                                                                  | Answer Yes or No by clicking the appropriate radio button.                                               |
|      |                                                                                                   |                                                                                                    |

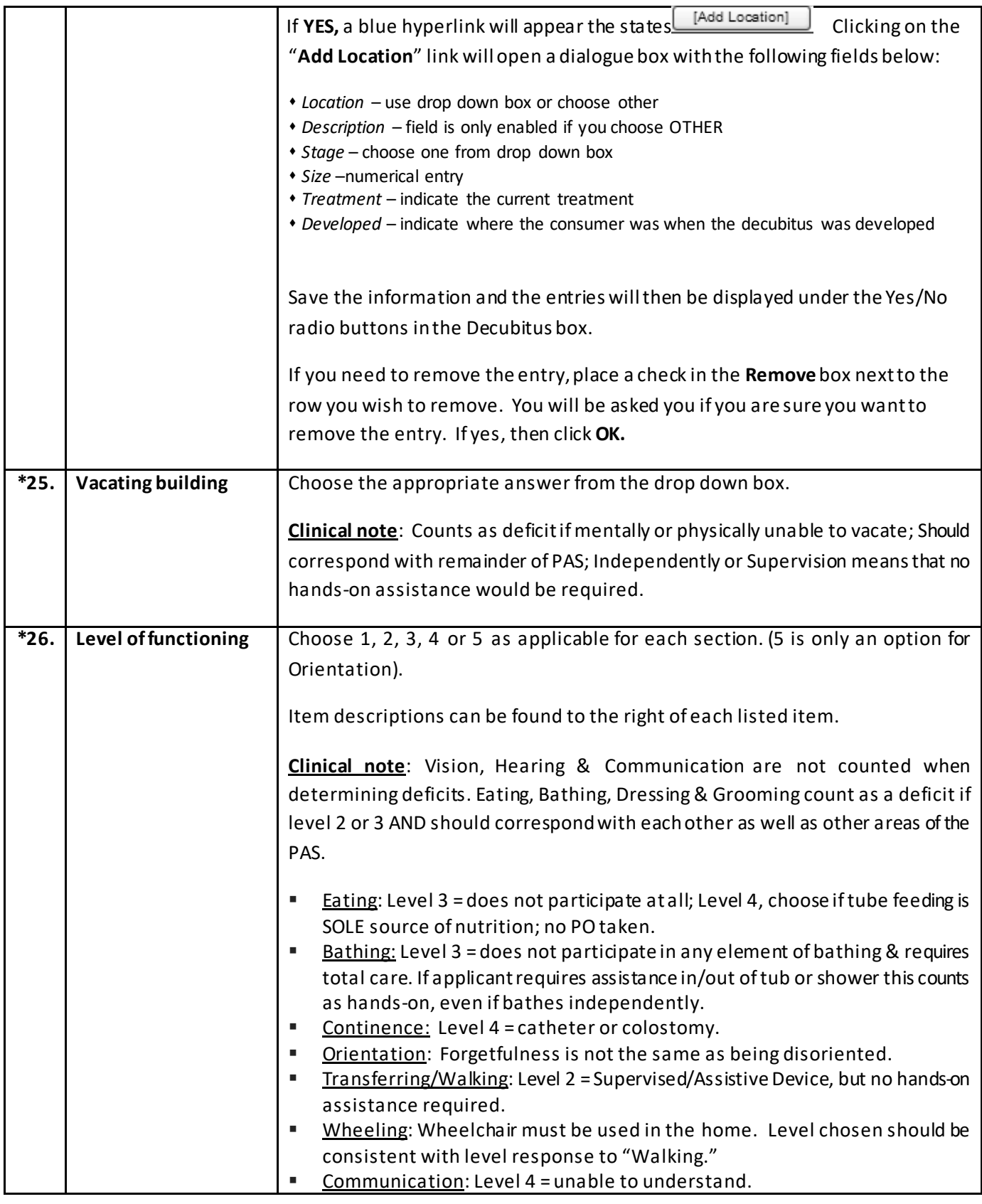

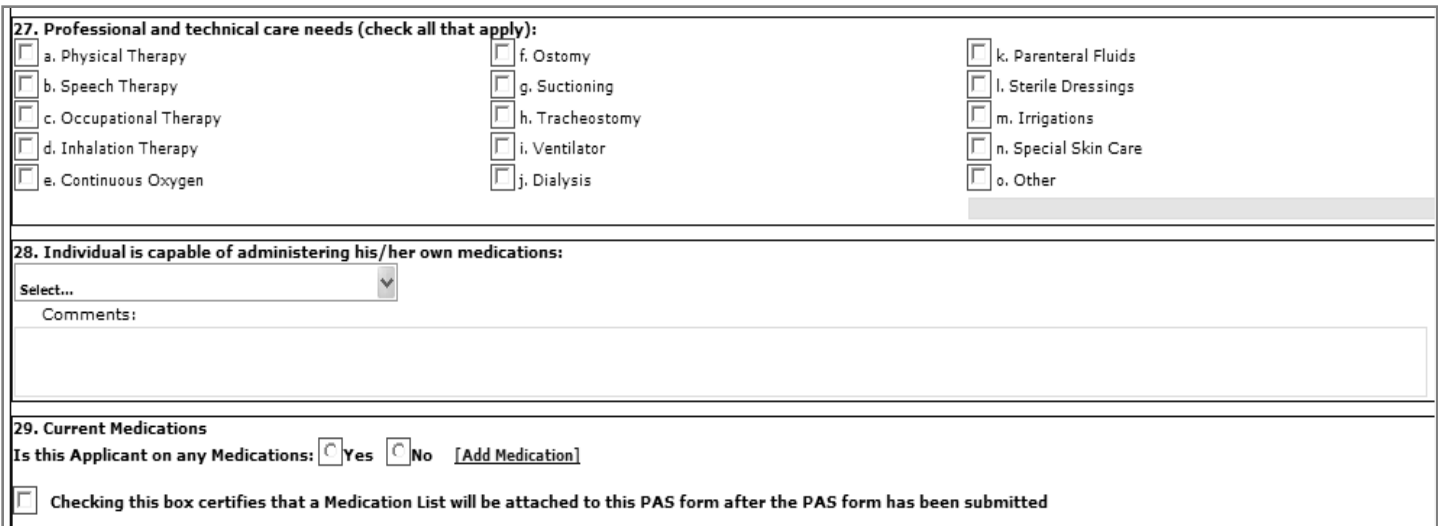

Figure 18

| 27.  | Professional and     | Check all the needs that the consumer requires.                                                                             |
|------|----------------------|----------------------------------------------------------------------------------------------------|
|      | technical care needs | Checking OTHER opens a free-text box in the lower right-hand which then requires an<br>entry.                               |
|      |                      | <b>Clinical note:</b> Only one deficit is counted regardless of the number of areas indicated,                              |
|      |                      | but check all that apply.                                                                                                   |
| *28. | Capable of           | Select the answer that applies to the consumer from the drop-down box. Add                                                  |
|      | administering        | comments if necessary.                                                                                                    |
|      | medications          | <b>Clinical note:</b>                                                                                                    |
|      |                      | Yes = takes appropriate meds at appropriate time via appropriate route;<br>٠                                                |
|      |                      | With Prompting Supervision = requires set up or reminders but is able to place<br>$\bullet$<br>pill in mouth independently; |
|      |                      | No = cannot place meds in mouth.<br>$\bullet$                                                                               |

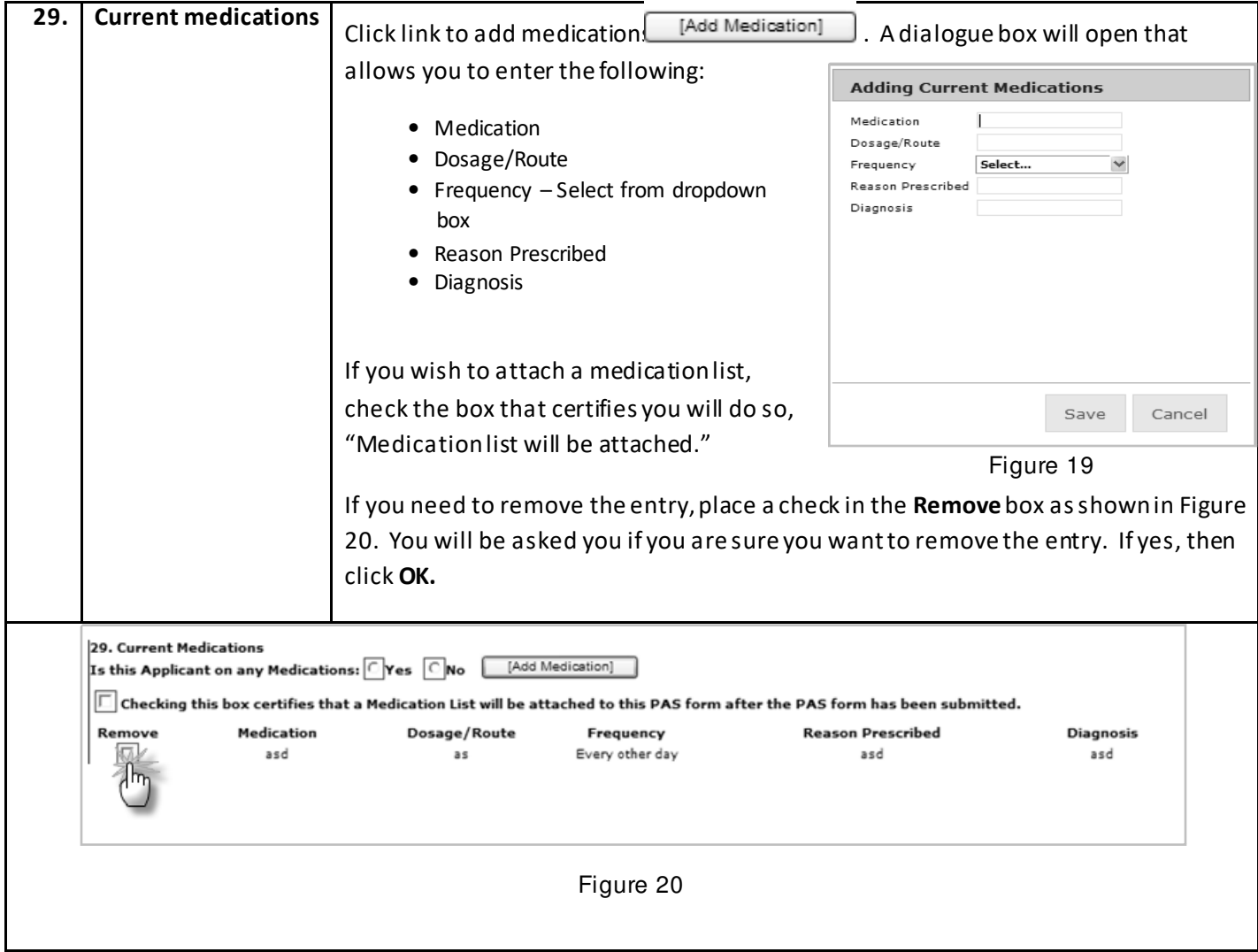

### **4.3 MI/MR Assessment**

**Clinical note**: MI/MR Assessment is used to determine the need for a Level II evaluation for Nursing Home. Review for Level II is a federal requirement to assess the possible need for specialized services.

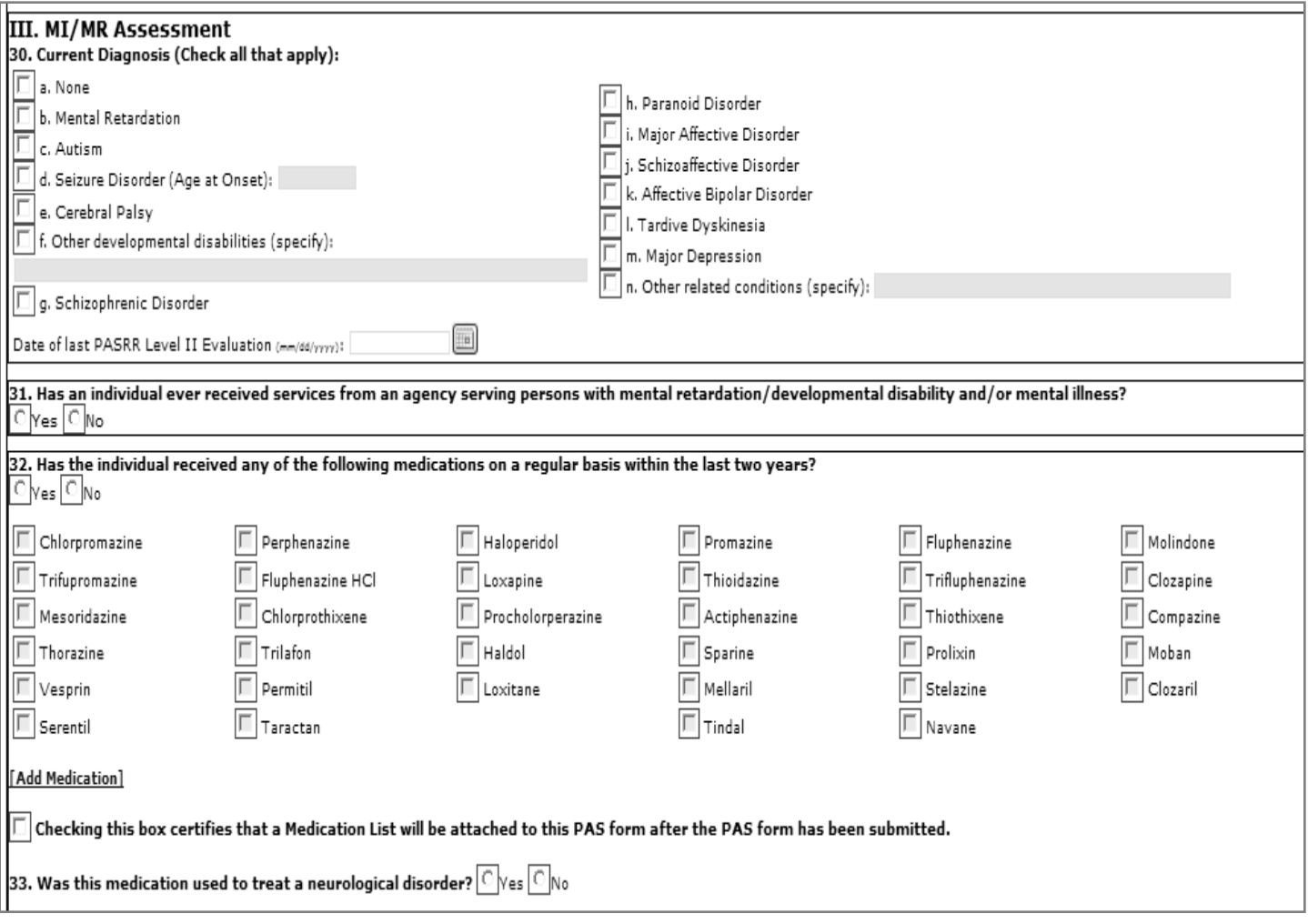

Figure 21

| 30. | <b>Current Diagnosis</b>                                    | Check all diagnoses that apply or a. None, as applicable. The Date of last PASRR Level<br>Il Evaluation field is optional.<br>If you select options $d$ , $f$ , or $n$ you will be required to enter information into the free<br>text fields. |
|-----|-------------------------------------------------------------|----------------------------------------------------------------------------------------------------|
| 31. | Ever received<br>services from<br>agency for MR/DD<br>or MI | Check Yes or No<br>If Yes, a box will appear to enter the agency name, address, city, state, zip, county,<br>admission and discharge dates. The Agency Name is the only required field. Add as                                                 |

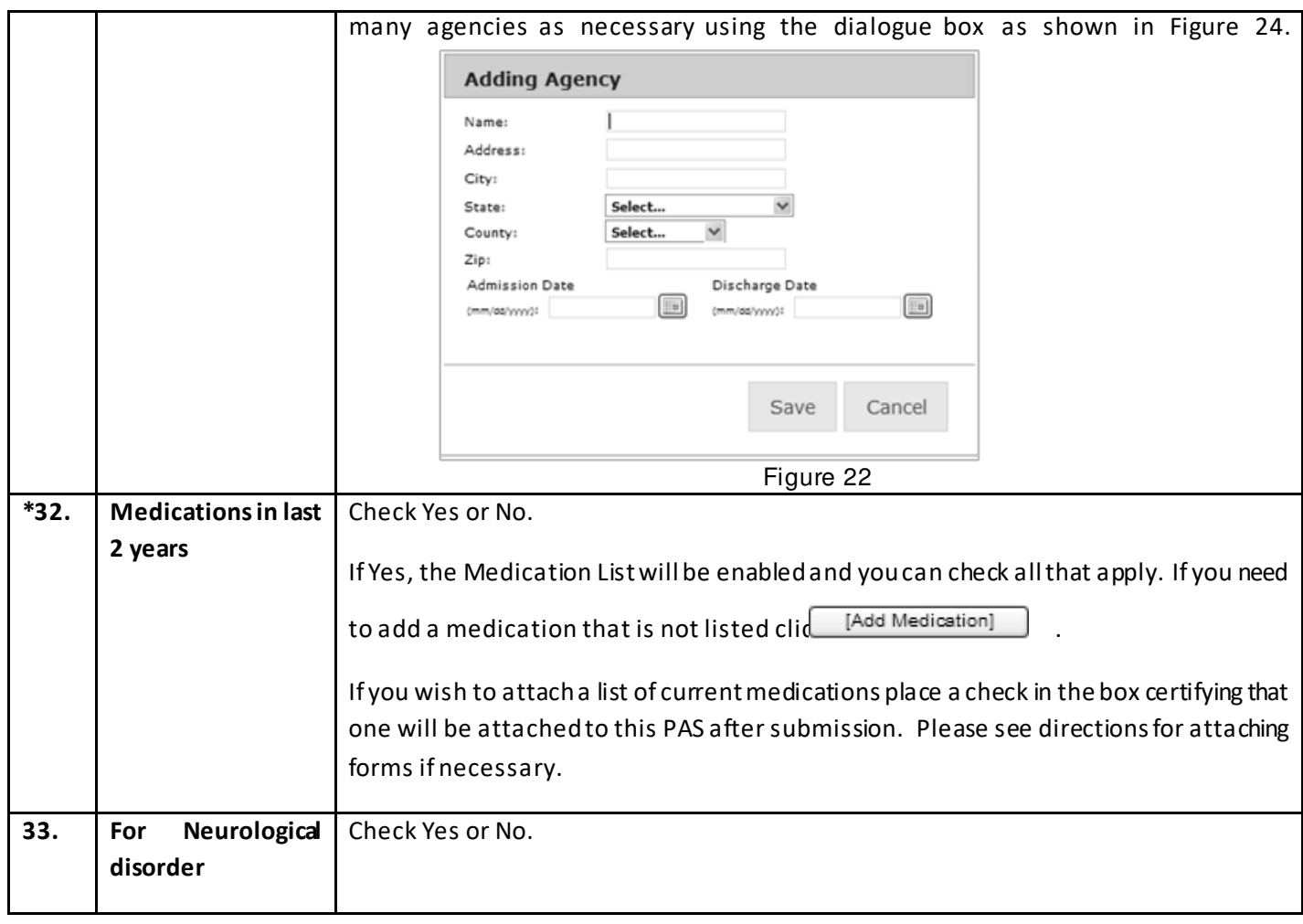

#### 34. Clinical and Psychosocial Data - Please check any of the following behaviors which the individual has exhibited in the past two years:

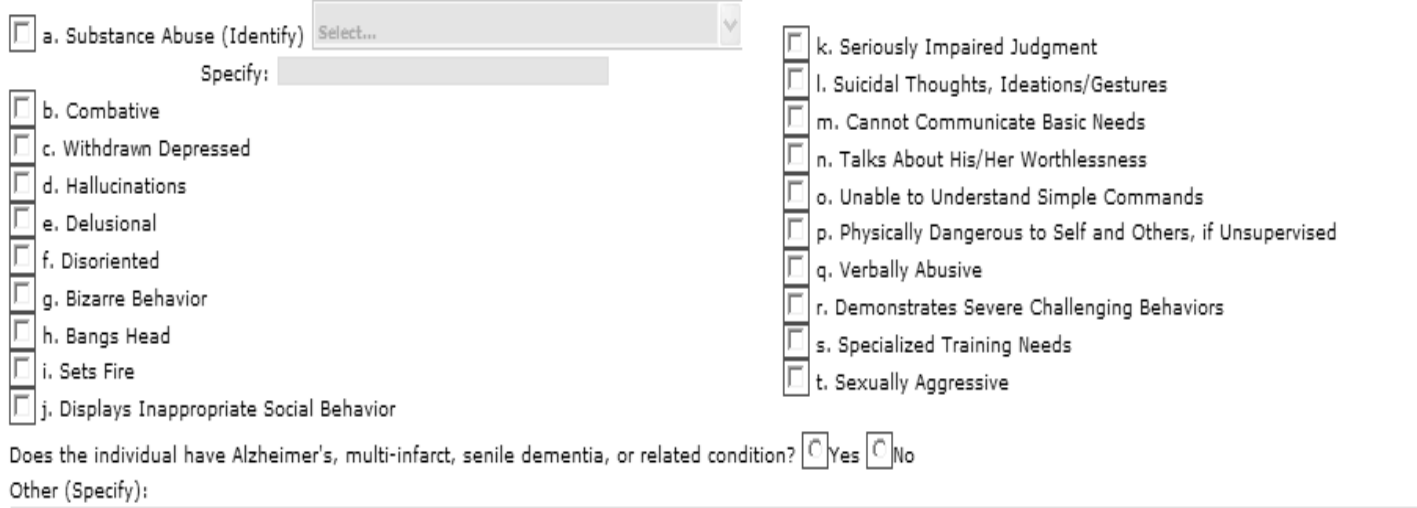

Figure 23

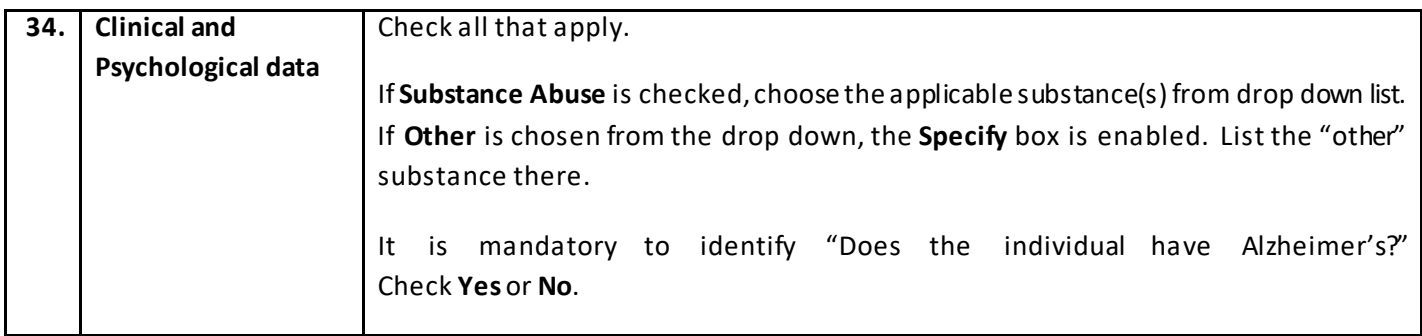

## **4.4 Physician Recommendations**

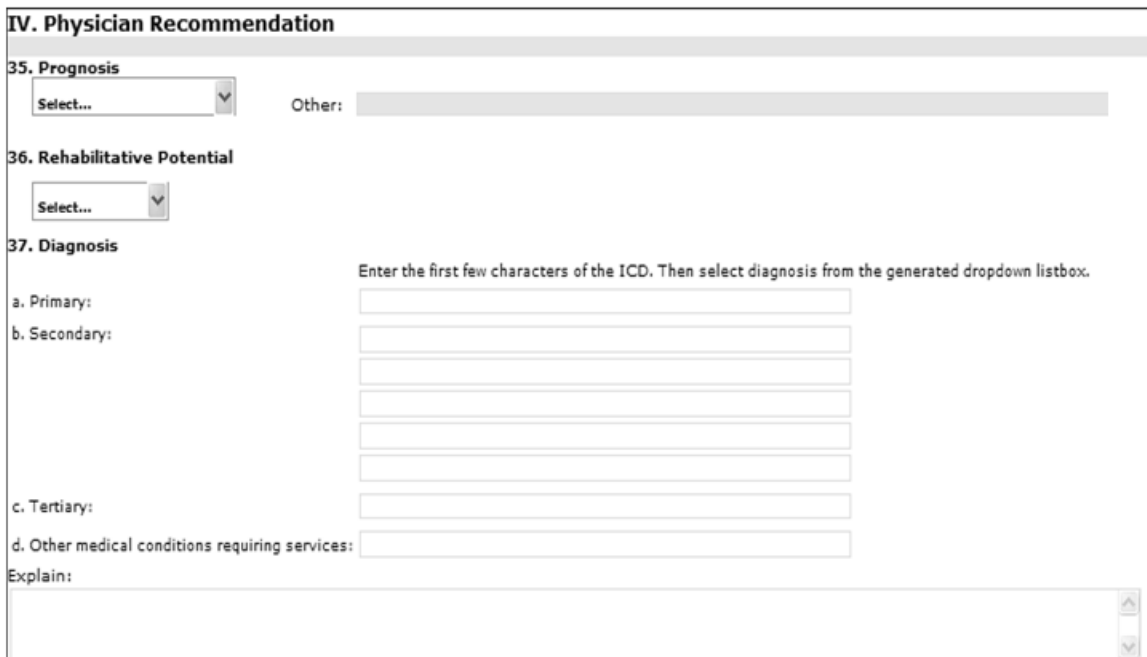

Figure 24

| $*35.$ | <b>Prognosis</b> | Select from the drop down box. If Other, enter into text box.<br>Clinical note: Terminal = applicant has a prognosis of less than 6 months to live.                                                                                                    |
|--------|------------------|----------------------------------------------------------------------------------------------------|
|        |                  |                                                                                                    |
| $*36.$ | Rehabilitative   | Select from the drop down box.                                                                                                    |
|        | <b>Potential</b> |                                                                                                    |
| $*37.$ | <b>Diagnosis</b> | Primary diagnosis is required. Secondary and Tertiary are optional but if you enter in<br>all available fields and need additional space you can list those in the "Explain" section.<br>NOTE: You can enter the first few letters or numbers of diagnosis code and the names<br>associated with your entry will populate so that you can choose the applicable<br>diagnosis. |

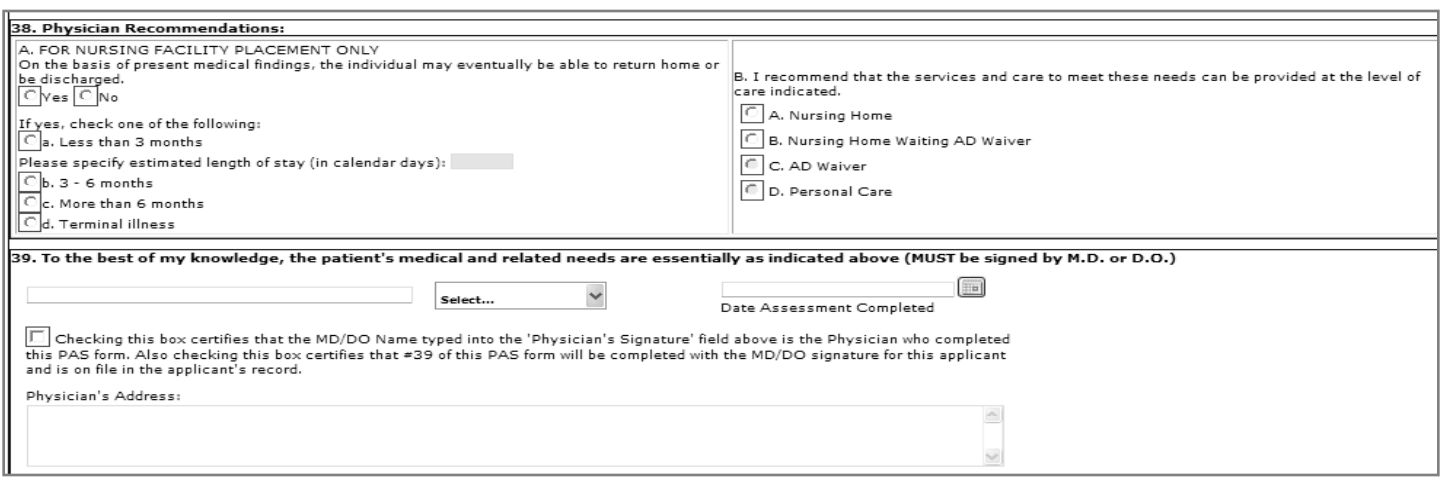

#### Figure 25

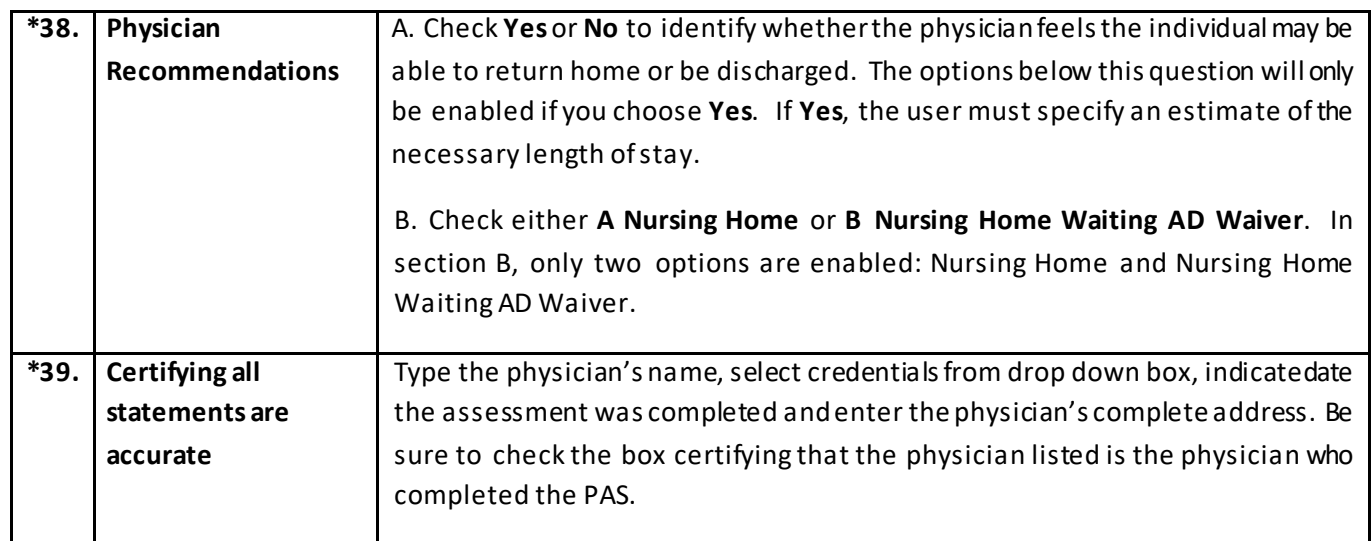

Once all information is filled out appropriately, click **Submit Form** 

### 4.5 Adding a Note or Attachment

After you click the Submit Form button, your form will display a box below the Submit Form button entitled Add Note/Attachment. When you click this button, a box appears where you may add a note or attach documents. Indicate the name of the document and use the "browse" button to retrieve the document from its location on your computer. You may attach as many documents as necessary.

**Note – If you have placed a check in any of the boxes above certifying you will attach a document a pop up will appear once you have clicked submit form. This is a reminder for you to attach your documents and you can follow the steps as presented above.** 

#### 4.6 Printing

You can print a hard copy of the form you have submitted. Once your form is filled out correctly you can right click your mouse. A menu will appear as shown in Figure 26. Click **Print** and your form will be printed. Your hardcopy will contain two signature lines, one for the applicant and one for the physician. You may also click the **Print** button at the top of the form.

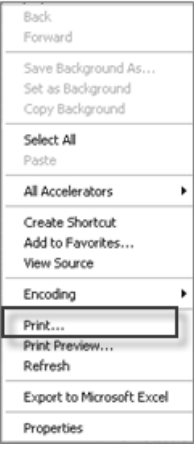

Figure 26

### **5. Logout – End your session**

When finished, log out by using the Logout button  $\prod$  in the upper right hand corner of your screen, as shown in Figure 27.

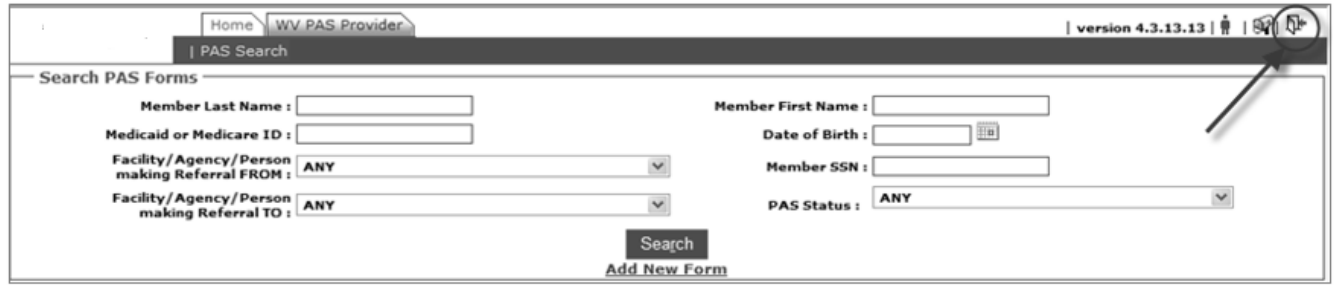

Figure 27

# **6. C3 NH PAS Web User Request Form**

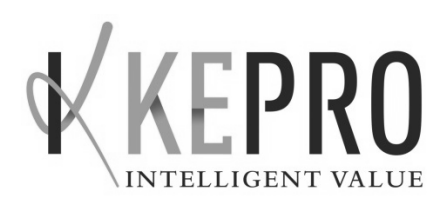

### **CareConnection© PAS for NURSING HOME CARE - WEB USER REQUEST**

Please Type or Print Legibly

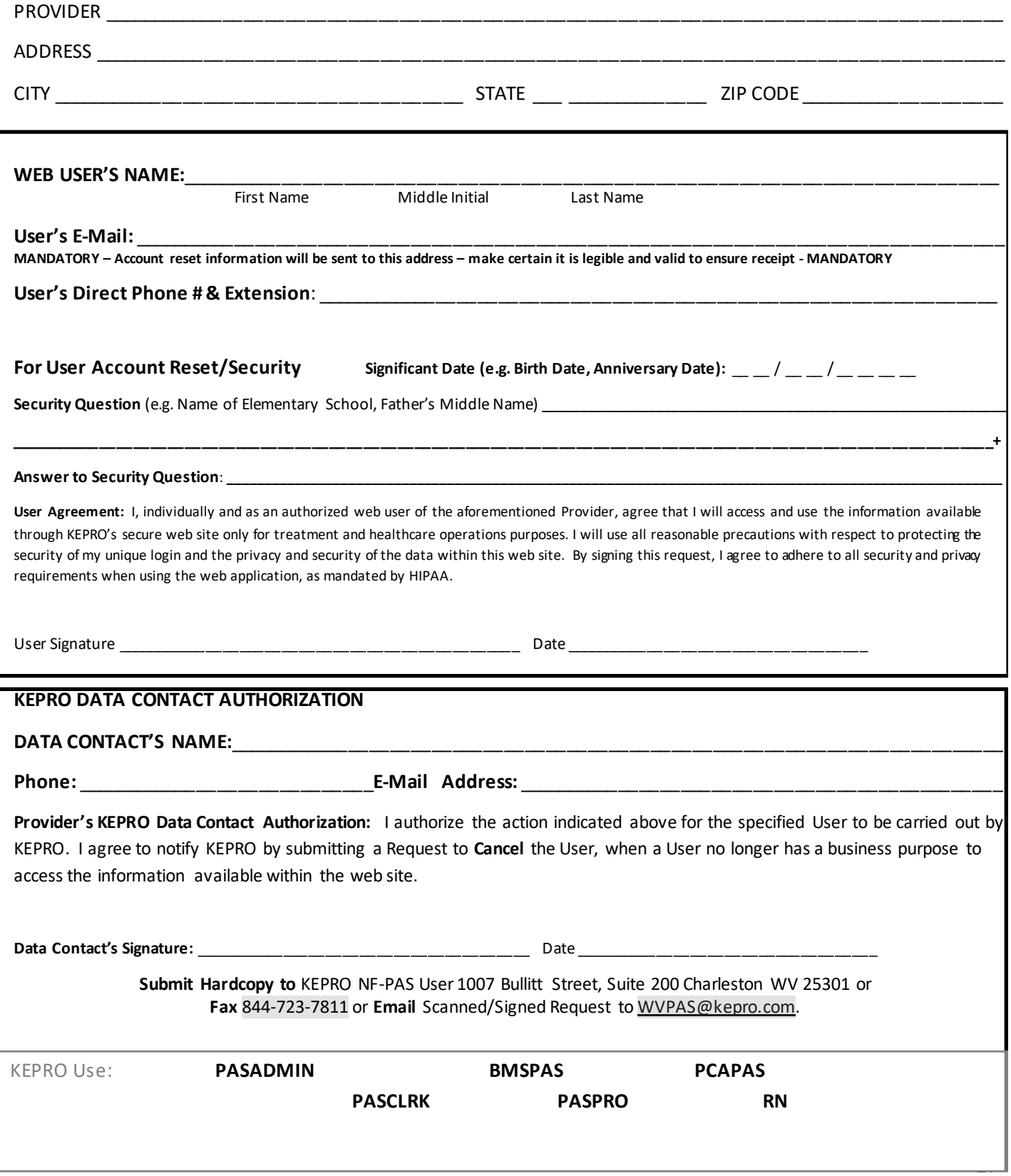